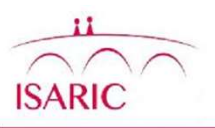

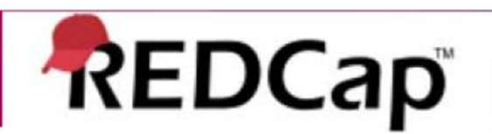

### Data Query on Redcap: User Guide

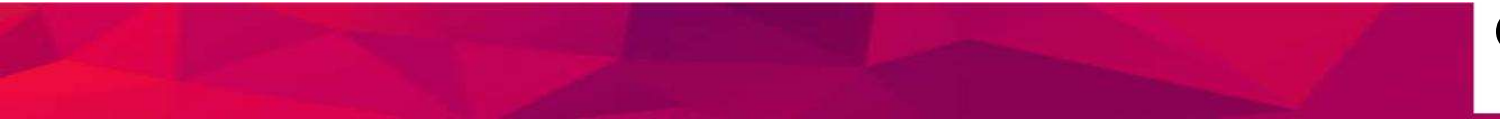

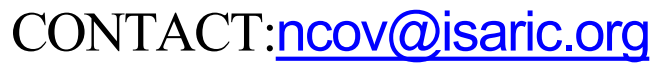

# Table of Contents

- 
- 
- **Table of Contents**<br>
1. <u>Introduction (Slide 3)</u><br>
2. <u>User Rights (Slide 4)</u><br>
3. <u>Logging into REDCap (Slide 5)</u><br>
4. Accessing your Project (Slide 6)
- Table of Contents<br>
1. Introduction (Slide 4)<br>
2. User Rights (Slide 4)<br>
3. Logging into REDCap (Slide 5)<br>
4. Accessing your Project (Slide 6)<br>
5. Data Ouery Navigation Panel (Slide 7)
- Table of Contents<br>
1. <u>Introduction (Slide 4)</u><br>
2. User Rights (Slide 4)<br>
3. Logging into REDCap (Slide 5)<br>
4. <u>Accessing your Project (Slide 6)</u><br>
5. Data Query Navigation Panel (Slide 7)<br>
6. Data Resolution Dashboard (Sli Table of Contents<br>
1. Introduction (Slide 3)<br>
2. User Rights (Slide 4)<br>
3. Logging into REDCap (Slide 5)<br>
4. Accessing your Project (Slide 6)<br>
5. Data Query Navigation Panel (Slide 7)<br>
6. Data Resolution Dashboard (Slide 8
- 
- Table of Contents<br>
1. Introduction (Slide 3)<br>
2. User Rights (Slide 4)<br>
3. Logging into REDCap (Slide 5)<br>
4. Accessing your Project (Slide 6)<br>
5. Data Query Navigation Panel (Slide 7)<br>
7. Data Query Resolution: Step 1 (Sli
- Table of Contents<br>
1. Introduction (Slide 3)<br>
2. User Rights (Slide 4)<br>
3. Logging into REDCap (Slide 5)<br>
4. Accessing your Project (Slide 6)<br>
5. Data Query Navigation Panel (Slide 7)<br>
7. Data Query Resolution: Step 1 (Sli Table of Contents<br>
1. Introduction (Slide 4)<br>
2. User Rights (Slide 4)<br>
3. Logging into REDCap (Slide 5)<br>
4. Accessing your Project (Slide 6)<br>
5. Data Query Navigation Panel (Slide 7)<br>
7. Data Query Resolution: Step 1 (Sli **Table of Contents**<br>
1. Introduction (Slide 4)<br>
2. User Rights (Slide 4)<br>
3. Logging into REDCap (Slide 5)<br>
4. Accessing your Project (Slide 6)<br>
5. Data Query Navigation Panel (Slide 7)<br>
7. Data Query Resolution: Step 1 (S **Table of Contents**<br>
1. Introduction (Slide 3)<br>
2. User Rights (Slide 4)<br>
3. Logging into REDCap (Slide 5)<br>
4. Accessing your Project (Slide 6)<br>
5. Data Query Navigation Panel (Slide 2)<br>
7. Data Query Resolution: Step 1 (S **Table or Contents**<br>
1. <u>Introduction (Slide 4)</u><br>
2. <u>User Rights (Slide 4)</u><br>
3. <u>Logging into REDCap (Slide 5)</u><br>
4. Accessing your Project (Slide 6)<br>
5. Data Query Navigation Panel (Slide 2)<br>
7. Data Query Resolution: Ste 1. Introduction (Slide 3)<br>
1. <u>User Rights (Slide 4)</u><br>
1. <u>Accessing your Project (Slide 6)</u><br>
1. <u>Accessing your Project (Slide 6)</u><br>
5. Data Query Navigation Panel (Slide 2)<br>
1. Data Query Resolution: Step 1 (Slide 9)<br>
1. 2. User Rights (Slide 4)<br>
1. Logging into REDCap (Slide 5)<br>
5. Data Query Navigation Panel (Slide 7)<br>
5. Data Query Navigation Panel (Slide 2)<br>
7. Data Query Resolution: Step 1 (Slide 9)<br>
2. Data Query Resolution: Step 1 (
- 
- 
- 
- 
- 
- 
- 3. Logging into REDCap (Slide 5)<br>
4. Accessing your Project (Slide 6)<br>
5. Data Query Navigation Panel (Slide 8)<br>
6. Data Resolution Dashboard (Slide 8)<br>
7. Data Query Resolution: Step 1 (Slide 9)<br>
9. Data Query Resolution: 4. Accessing your Project (Slide 6)<br>
5. Data Query Navigation Panel (Slide 2)<br>
6. Data Resolution Dashboard (Slide 8)<br>
7. Data Query Resolution: Step 1 (Slide 10)<br>
9. Data Query Resolution: Step 2 (Slide 11)<br>
10. Data Quer 5. Data Query Navigation Panel (Slide 7)<br>
0. Data Resolution Dashboard (Slide 8)<br>
7. Data Query Resolution: Step 1 (Slide 9)<br>
9. Data Query Resolution: Step 2 (Slide 10)<br>
10. Data Query Resolution: Step 3 (Slide 11)<br>
11. D 6. Data Resolution Dashboard (Slide 8)<br>
7. Data Query Resolution: Step 1 (Slide 9)<br>
8. Data Query Resolution: Step 2 (Slide 10)<br>
9. Data Query Resolution: Step 3 (Slide 11)<br>
10. Data Query Resolution: Step 4 (Slide 12)<br>
11 7. Data Query Resolution: Step 2 (Slide 9)<br>
8. Data Query Resolution: Step 2 (Slide 10)<br>
10. Data Query Resolution: Step 3 (Slide 11)<br>
11. Data Query Resolution: Step 4 (Slide 12)<br>
12. Data Query Resolution: Step 5 (Slide
- 
- 

### Introduction

### Data Validation

The process of ensuring data has undergone 'cleaning' to generate a data set that is of high quality, is correct, consistent and applicable.

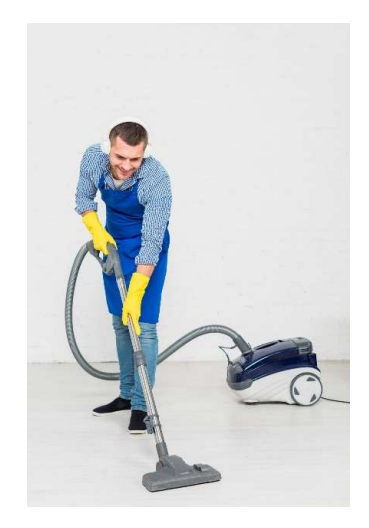

**This intervention**<br>The process of ensuring data has undergone 'cleaning'<br>to generate a data set that is of high quality,<br>is correct, consistent and applicable.<br>This is achieved by setting up quality/validation rules or ed **Example 12 Set of the process of ensuring data has undergone 'cleaning'**<br>
to generate a data set that is of high quality,<br>
is correct, consistent and applicable.<br>
This is achieved by setting up quality/validation rules or **Capacity**<br>The process of ensuring data has undergone 'cleaning'<br>to generate a data set that is of high quality,<br>is correct, consistent and applicable.<br>This is achieved by setting up quality/validation rules or edit checks Data Validation<br>The process of ensuring data has undergone 'cleaning'<br>to generate a data set that is of high quality,<br>is correct, consistent and applicable.<br>This is achieved by setting up quality/validation rules or edit c **Data Validation**<br>The process of ensuring data has undergone 'cleaning'<br>to generate a data set that is of high quality,<br>scorrect, consistent and applicable.<br>This is achieved by setting up quality/validation rules or edit c The process of ensuring data has undergone 'cleaning'<br>
to generate a data set that is of high quality,<br>
is correct, consistent and applicable.<br>
This is achieved by setting up quality/validation rules or edit checks, that c to generate a data set that is of high quality,<br>is correct, consistent and applicable.<br>This is achieved by setting up quality/validation rules or edit checks, that check for<br>accuracy, completeness and regularity. These che is correct, consistent and applicable.<br>
This is achieved by setting up quality/validation rules or edit checks, that check for<br>
accuracy, completeness and regularity. These checks can be automated or manual. In<br>
REDCap the

### User Rights

### User Accounts

Access to the REDCap Data Resolution module is controlled via individual user accounts setup by the University of Oxford . All Users are given the following 'Open and respond to queries' rights in Figure 1.

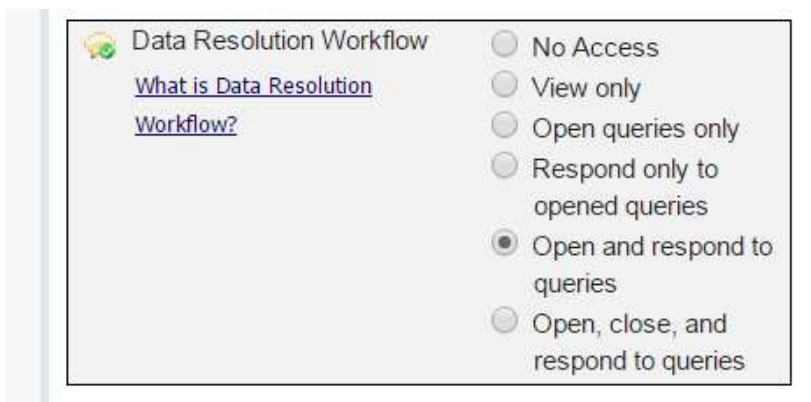

Figure 1

Users will need to respond to queries that have been opened by the Data Manager. We have also allowed Users to open/raise queries. Users can use the open/raise query function to annotate the data and add comments that may be useful to the monitor later.

### Logging Into REDCap

Open a browser (Google Chrome recommended) and enter the following URL in the address line:

https://ncov.medsci.ox.ac.uk/Enter your username and password provided to you when you were given access to REDCap as seen in Figure 2.

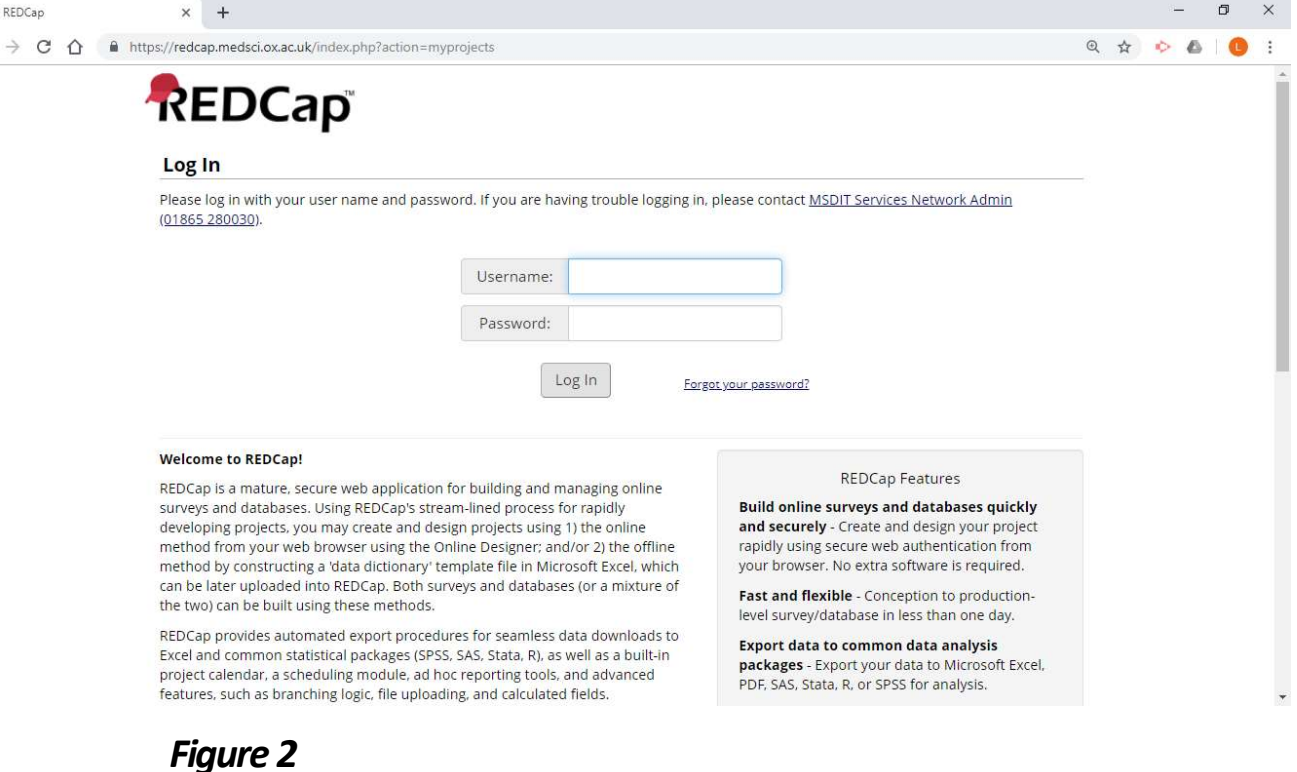

### Accessing Your Project

From the REDCap Home Screen select the My Projects tab to see a list of projects you are authorized to access (Figure 3). Click on the link to the database for which you will be reviewing data queries. The screen displays database information (Figure 3a).

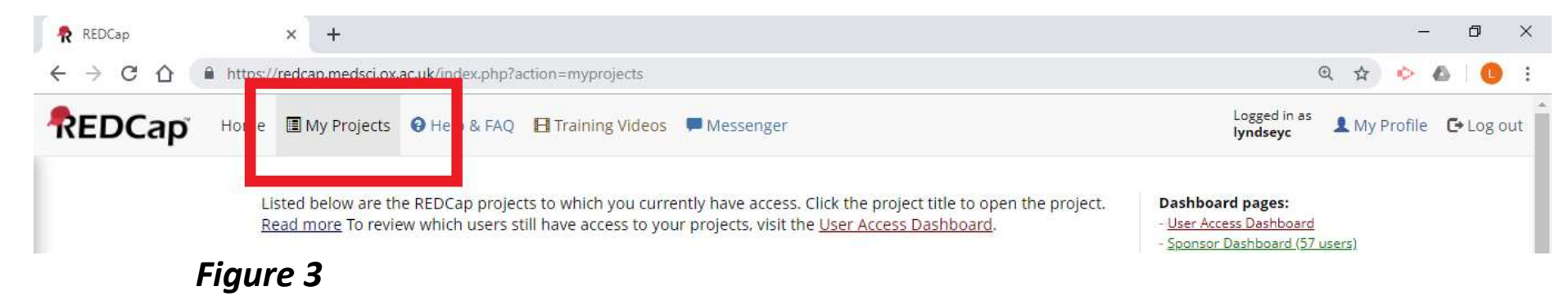

| <b>My Projects</b><br><b>C</b> rganize | Filter projects by title |                       |                 |    |        |  |  |  |
|----------------------------------------|--------------------------|-----------------------|-----------------|----|--------|--|--|--|
| Project Title                          | Records                  | Fields                | Instrument Type |    | Status |  |  |  |
| SPRINT-SARI-RAPID B                    |                          | <b>Security</b><br>49 | 7 forms         | E  | Ø      |  |  |  |
| SPRINT-SARI-CORE                       |                          | 282                   | 12 forms        | ۰. | Ø      |  |  |  |

Figure 3a

### Data Query Navigation Panel

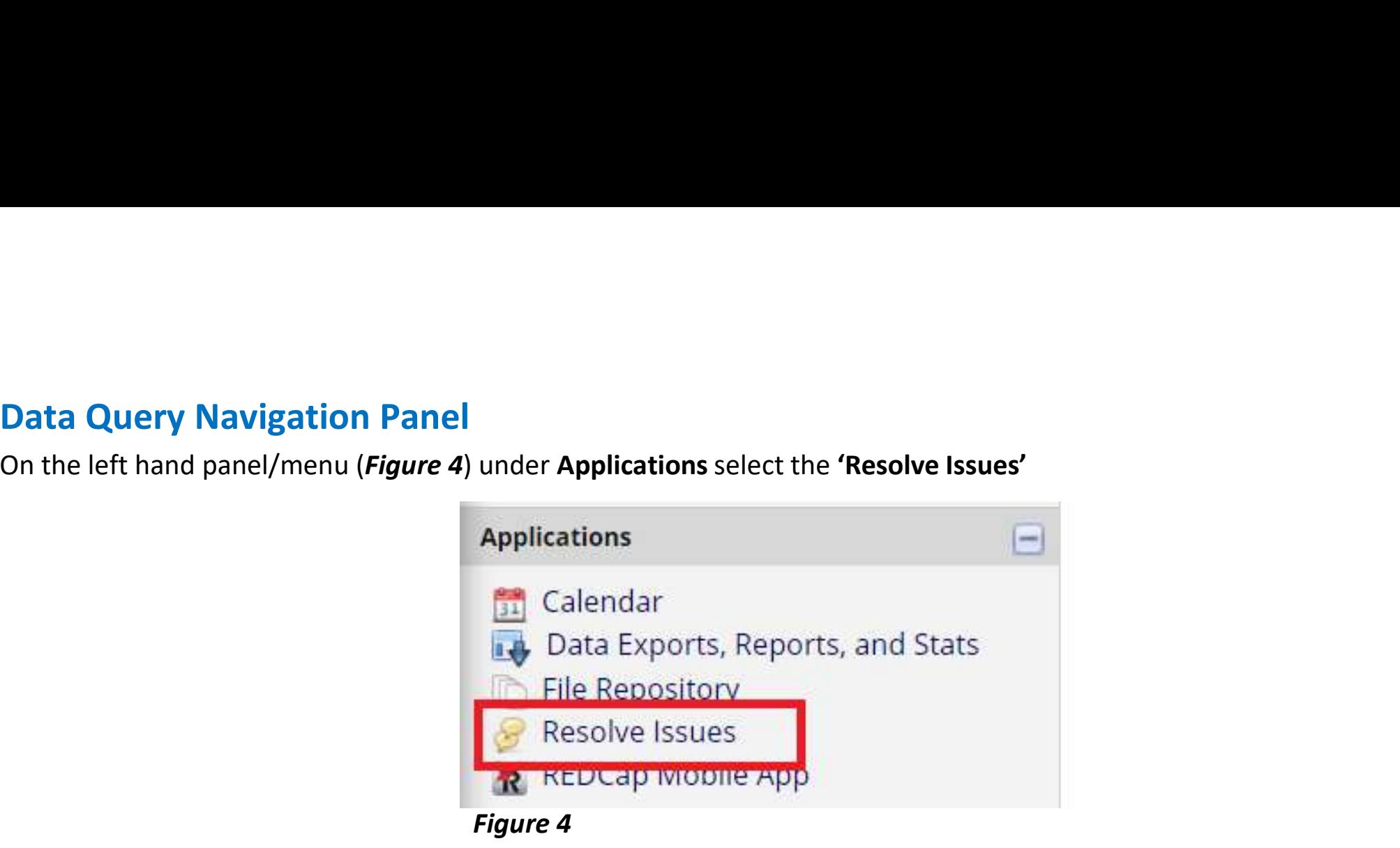

**Data Resolution Dashboard<br>You can view and access the data in the 'Resolves Issues' - 'Data R<br>Dashboard' (Figure 5).** Data Resolution Dashboard<br>You can view and access the data in the 'Resolves Issues' - 'Data Resolution<br>Dashboard' (Figure 5). Dashboard' (Figure 5).

This page displays all data queries that are currently unresolved or have already been resolved using the Data Resolution Workflow. Some issues may have been initiated by users on data collection instruments, and others may have been initiated after executing Data Quality rules on the Find Issues tab. The table lists the name of the record and the specific field or Data Quality rule to which the data query belongs, as well as the user assigned to the query (if applicable), the number of days the data query has been open, and a brief snippet of the query's first and last comment. The results in the table can be filtered by the query status type (e.g., open, closed), by certain fields or Data Quality rules, and also by users assigned to it. Each data query may be viewed by clicking the button to its left.

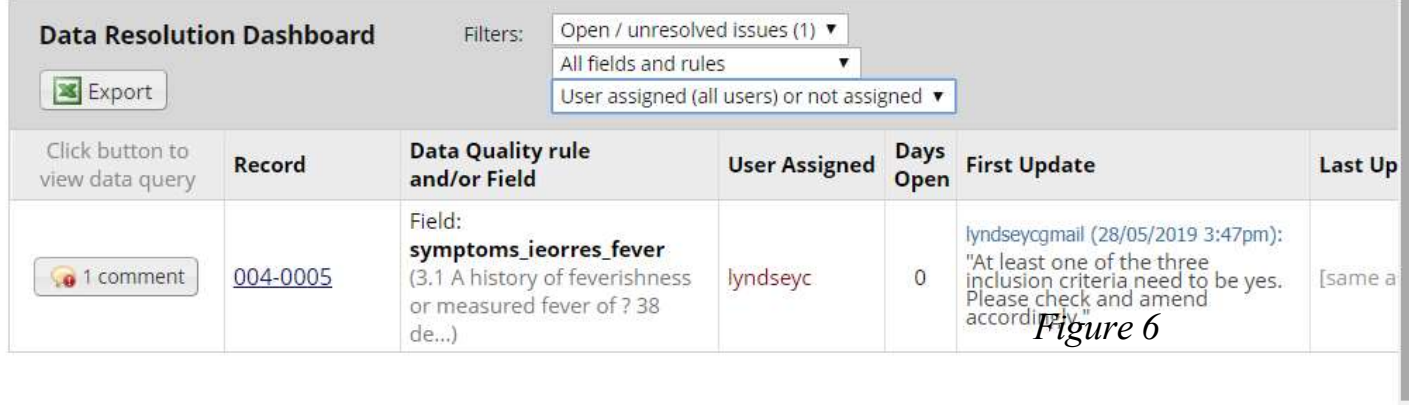

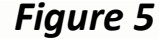

- 
- 
- **Data Query Resolution: Step 1**<br>1. Ensure the filters are set as the following options.<br>2. Read over what the query/problem is.<br>3. Click on the Participant ID to view the eCRF (*Figure 6*).

## **Data Query Resolution: Step 1**<br>1. Ensure the filters are set as the following options<br>2. Read over what the query/problem is.<br>3. Click on the Participant ID to view the eCRF (*Figur* **Data Query Resolution: Step 1**<br>
1. Ensure the filters are set as the following options.<br>
2. Read over what the query/problem is.<br>
3. Click on the Participant ID to view the eCRF (*Figure 6*).<br> **2.** Resolve Issues **0 1.** \*\* VIDEO: Data Resolution Workflow or Read introduction to Data Resolution Workflow

This page displays all data queries that are currently unresolved or have already been resolved using the Data Resolution Workflow. Some issues may have been initiated by users on data collection instruments, and others may have been initiated after executing Data Quality rules on the Find Issues tab. The table lists the name of the record and the specific field or Data Quality rule to which the data query belongs, as well as the user assigned to the query (if applicable), the number of days the data query has been open. and a brief snippet of the query's first and last comment. The results in the table can be filtered by the query status type (e.g., open, closed), by certain fields or Data Quality rules, and also by users assigned to it. Each data query may be viewed by clicking the button to its left.

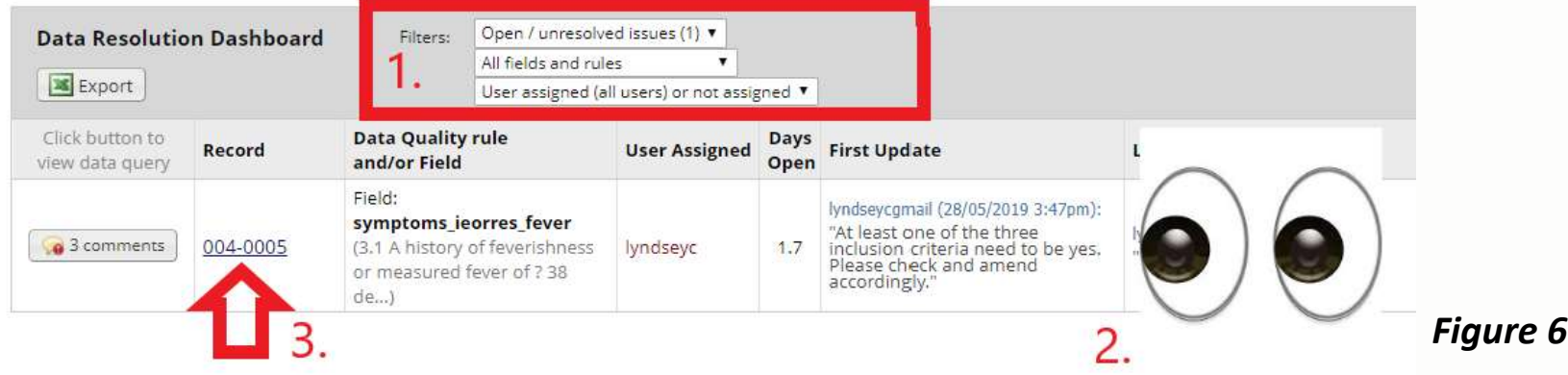

### **Data Query Resolution: Step 2<br>With the eCRF now open review data query question and complete the<br>following:**<br>1. Check the data recorded on the eCRF against the source/original<br>documents/records (*Figure7*). following: **Data Query Resolution: Step 2**<br> **With the eCRF now open review data query question<br>
following:**<br>
1. Check the data recorded on the eCRF against the source/original<br>
documents/records (*Figure7*).<br>
2. Discuss with appropri **Data Query Resolution: Step 2**<br> **With the eCRF now open review data query question**<br> **following:**<br>
1. Check the data recorded on the eCRF against the source/original<br>
documents/records (*Figure7*).<br>
2. Discuss with approp

1. Check the data recorded on the eCRF against the source/original

3. Check the eCRF data with medical record data

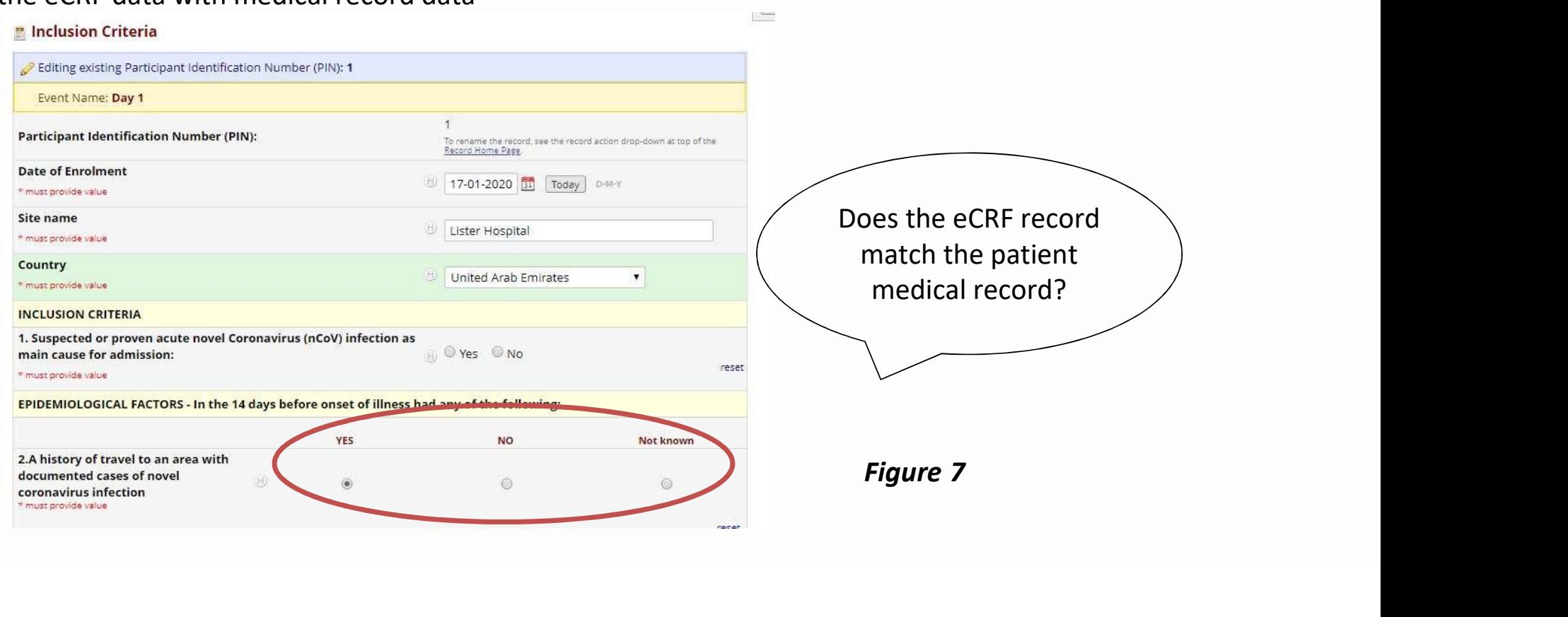

**Data Query Resolution: Step 3**<br>Staff member (with REDCap data entry role – view edit and open and respond to open queries rights) will resolve<br>query by completing one of the following to the eCRF (*Figure 8*):<br>1. Amend to query by completing one of the following to the eCRF (Figure 8):

1. Amend to the correct value or information (due to typo errors or wrong source document used).

- 2. Add new or missing information.
- 3. Verify as correct information.

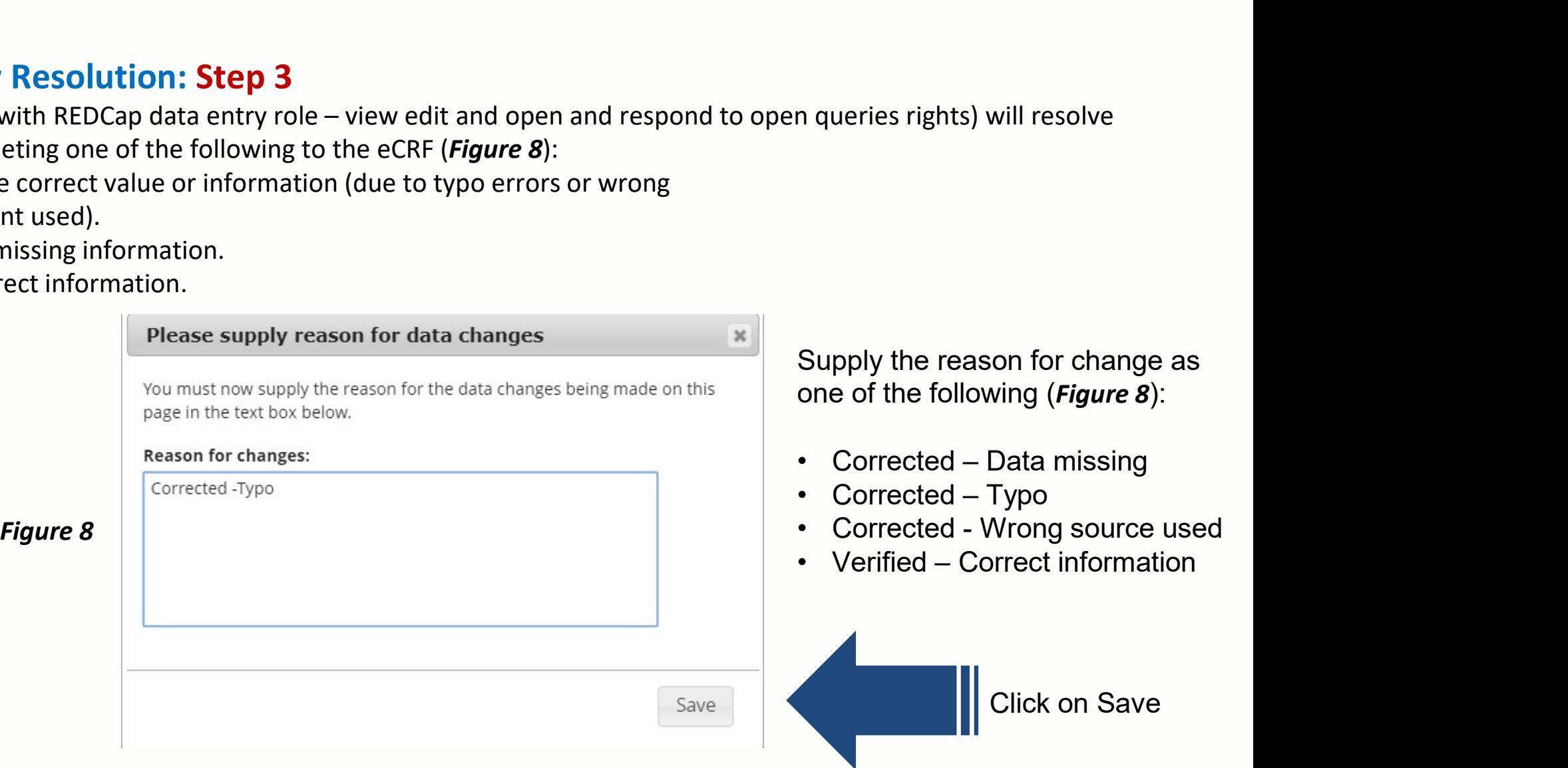

Data Query Resolution: Step 4<br>Relocate the query in the Data Resolution Dashboard (Slide 8). Ensure the filters are set as<br>the following options. Then click on the comment button to view the query (Figure 9). the following options. Then click on the comment button to view the query (Figure 9).

: VIDEO: Data Resolution Workflow or Read introduction to Data Resolution Workflow

This page displays all data queries that are currently unresolved or have already been resolved using the Data Resolution Workflow. Some issues may have been initiated by users on data collection instruments, and others may have been initiated after executing Data Quality rules on the Find Issues tab. The table lists the name of the record and the specific field or Data Quality rule to which the data query belongs, as well as the user assigned to the query (if applicable), the number of days the data query has been open, and a brief snippet of the query's first and last comment. The results in the table can be filtered by the query status type (e.g., open, closed), by certain fields or Data Quality rules, and also by users assigned to it. Each data query may be viewed by clicking the button to its left.

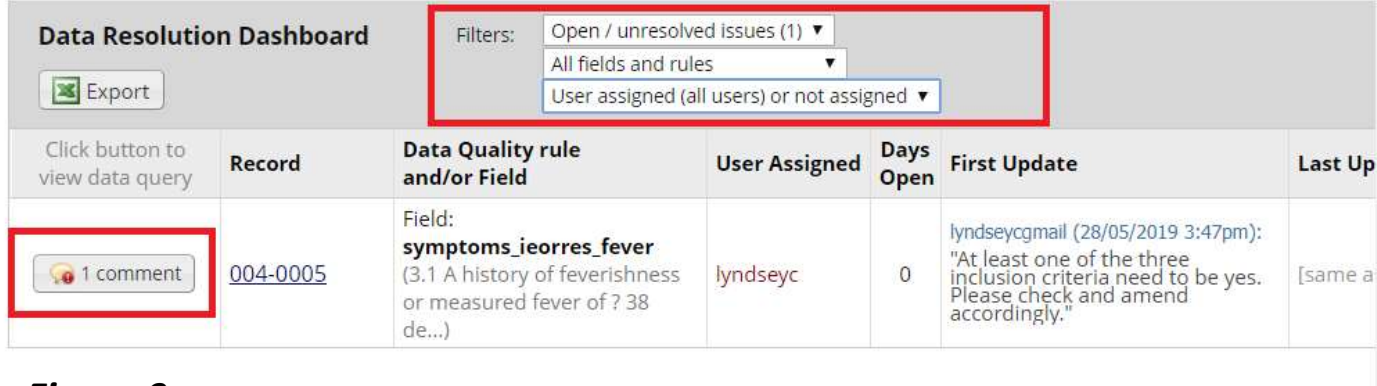

Figure 9

# **Data Query Resolution: Step 5**<br>Select the relevant query response from the drop down menu (*Figure 10*) and confirm<br>descriptive response in comments box. Finally click on 'Respond to query'<br>This pop-up displays the Data R **Data Query Resolution: Step 5**<br>Select the relevant query response from the drop down menu (*Figure 10*) and confirm<br>descriptive response in comments box. Finally click on 'Respond to query'<br>This pop-up displays the Data R

this project.

Participant Identification Number:: 004-0005 Field: symptoms\_ieorres\_fever ("3.1 A history of feverishness or measured fever of ? 38 deg C") Status: Open / Unresolved (unresponded)

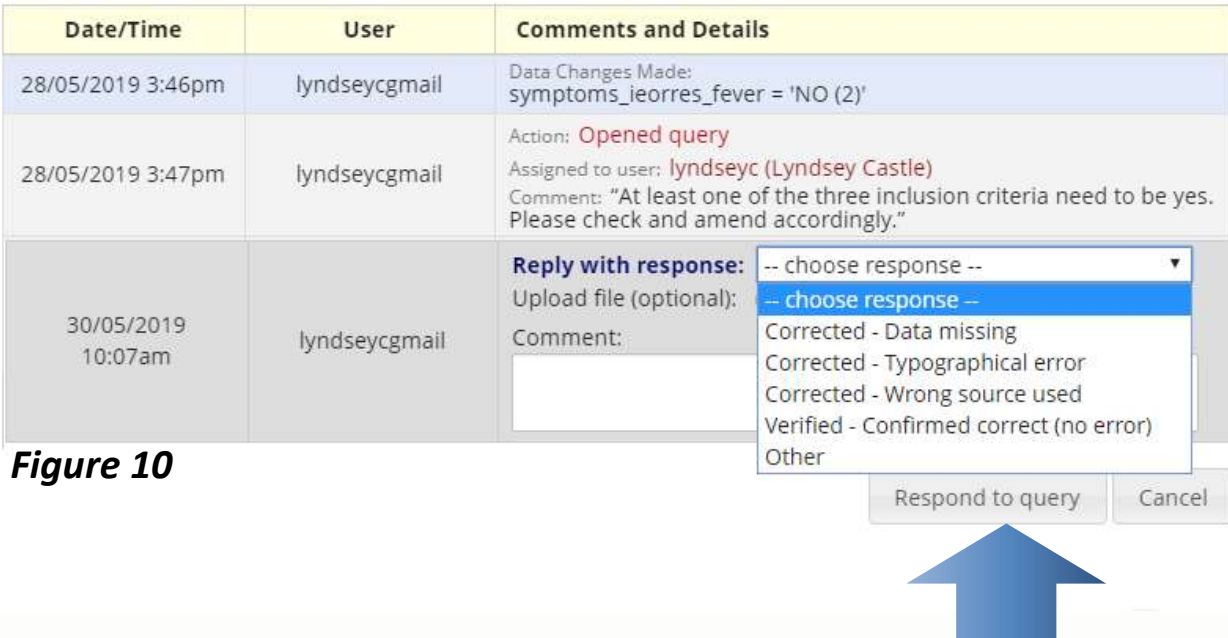

Once you have completed entering the query response information, you will be returned to the Data Resolution Dashboard (Figure 11). **Data Query Resolution: Step 6**<br>
Once you have completed entering the query response information, you will be returned to the Data<br>
Resolution Dashboard (*Figure 11*).<br>
Query Status is identified by the color of the Commen

been open, and a brief snippet of the query's first and last comment. The results in the table can be filtered by the query status type (e.g., open, closed), by certain fields or Data Quality rules, and also by users assigned to it. Each data query may be viewed by clicking the button to its left.

| <b>Data Resolution Dashboard</b><br>Filters: |          | Open / unresolved issues (1) ▼<br>All fields and rules               |                                |                      |              |                                                                                                    |                               |
|----------------------------------------------|----------|----------------------------------------------------------------------|--------------------------------|----------------------|--------------|----------------------------------------------------------------------------------------------------|-------------------------------|
| <b>Export</b>                                |          | User assigned (all users) or not assigned v                          |                                |                      |              |                                                                                                    |                               |
| Click button to<br>view data query           | Record   | <b>Data Quality rule</b><br>and/or Field                             |                                | <b>User Assigned</b> | Days<br>Open | <b>First Update</b>                                                                                                    | Last Up                       |
| @ 2 comments                                 | 004-0005 | Field:<br>symptoms_ieorres_fever<br>or measured fever of ? 38<br>de) | (3.1 A history of feverishness | lyndseyc             | $\mathbf{0}$ | lyndseycgmail (28/05/2019 3:47pm):<br>"At least one of the three<br>inclusion criteria need to be yes.<br>Please check and amend<br>accordingly." | lyndseya<br>"Questir<br>yes." |

Figure 11

Data queries can also be raised during data entry of eCRFs or whilst reviewing eCRFs e.g. during<br>source data verification (these are manual data queries). All Site Users have rights to do this and<br>manual queries can be rai Data queries can also be raised during data entry of eCRFs or whilst reviewing eCRFs e.g. during<br>source data verification (these are manual data queries). All Site Users have rights to do this and<br>manual queries can be rai manual queries can be raised in the following way:

### Data Query Raising: Step 1

Click on the comment button to raise the query (Figure 12).

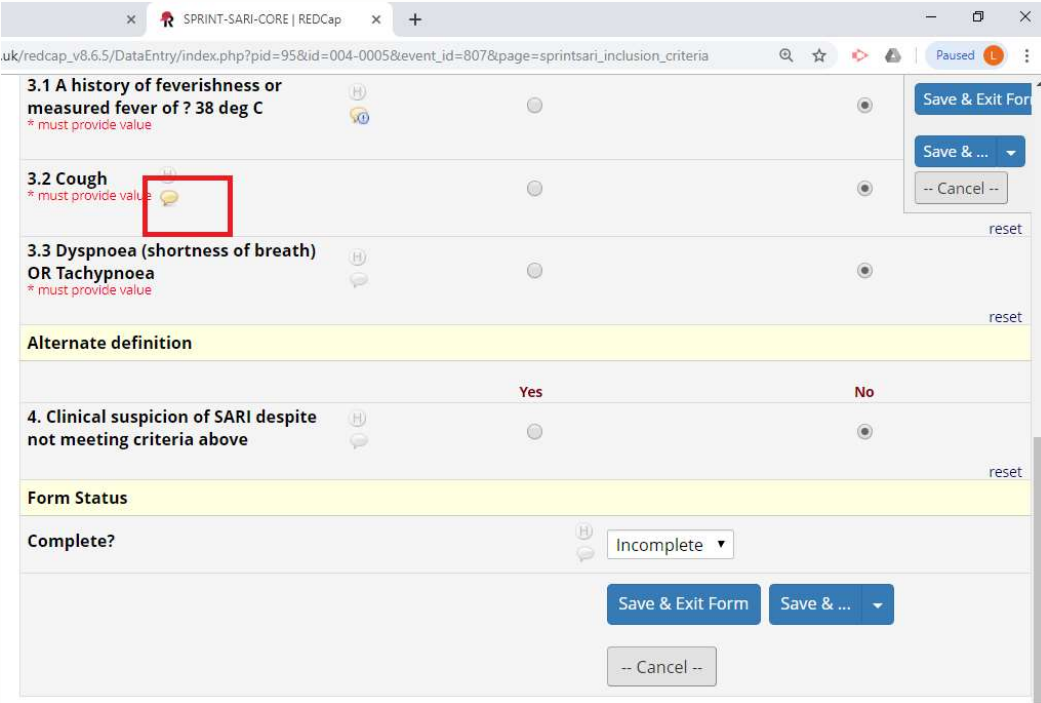

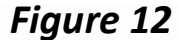

### Data Query Raising: Step 2

- 
- 
- **Data Query Raising: Step 2**<br>1. Click on 'Open query' (**Figure 13**)<br>2. Select the User you would like to assign the query to<br>3. Confirm descriptive query response in the comments bo<br>4. Click on 'Open query' button
- 

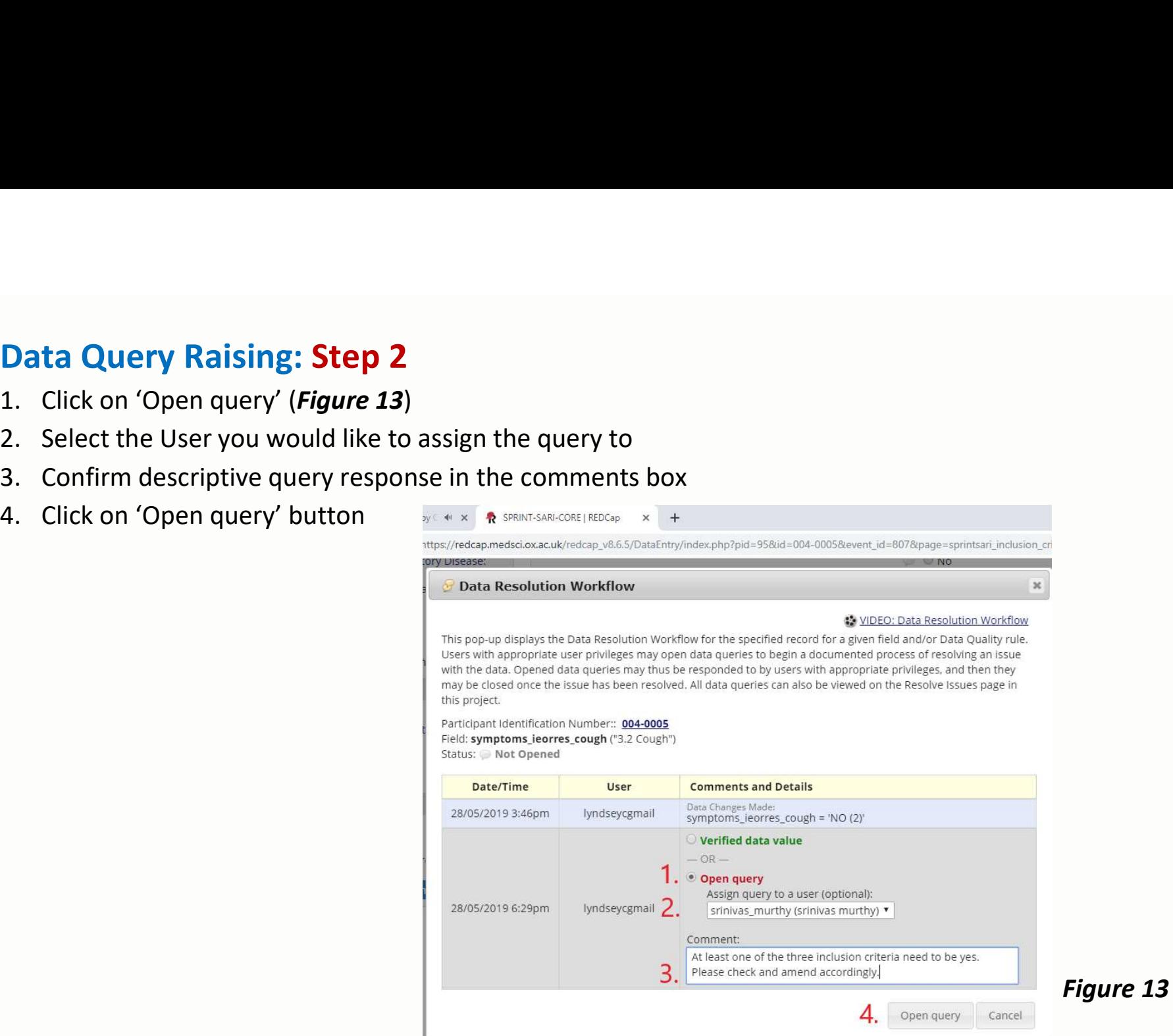

### Accessing your data query export

**Accessing your data query export**<br>Users can export all data queries from the nCov project(s) within the 'Resolve Issues' panel by clicking on the 'Export'<br>button on the **Data Resolution Dashboard**. Data is exported as a C button on the Data Resolution Dashboard. Data is exported as a CSV file (Figure 14).

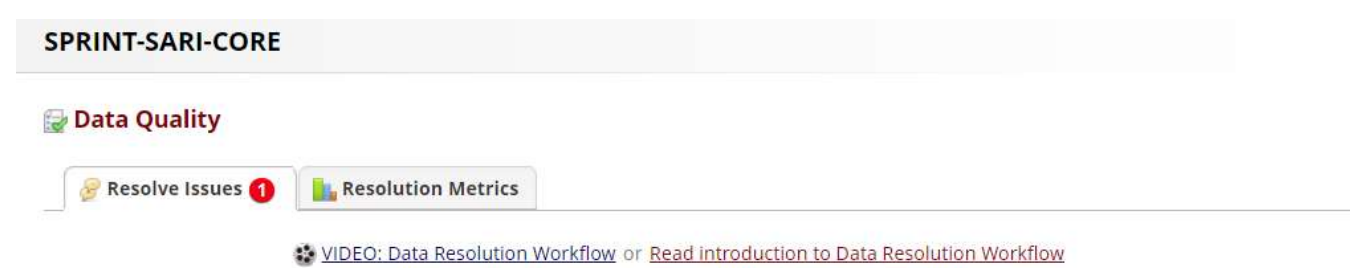

This page displays all data queries that are currently unresolved or have already been resolved using the Data Resolution Workflow. Some issues may have been initiated by users on data collection instruments, and others may have been initiated after executing Data Quality rules on the Find Issues tab. The table lists the name of the record and the specific field or Data Quality rule to which the data query belongs, as well as the user assigned to the query (if applicable), the number of days the data query has been open, and a brief snippet of the query's first and last comment. The results in the table can be filtered by the query status type (e.g., open, closed), by certain fields or Data Quality rules, and also by users assigned to it. Each data query may be viewed by clicking the button to its left.

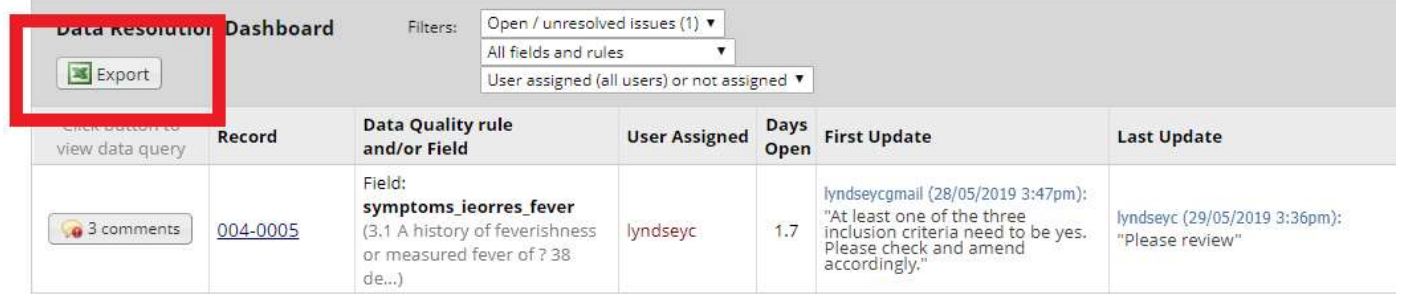

Figure 14

### REDCap Messenger

A communication platform is built directly into REDCap, allowing users to communicate easily, efficiently, and securely with other users. REDCap Messenger is a chat application that supports one-on-one direct messages and group conversations, as well as project-linking, document and **image sharing. Please feel free to use this should you require assistance (Figure 15).**<br> **image sharing. Please feel free to use this should you require assistance (Figure 15).**<br> **IMPLE DOP**<br> **IMPLE DOP**<br> **IMPLE DOP**<br> **I** 

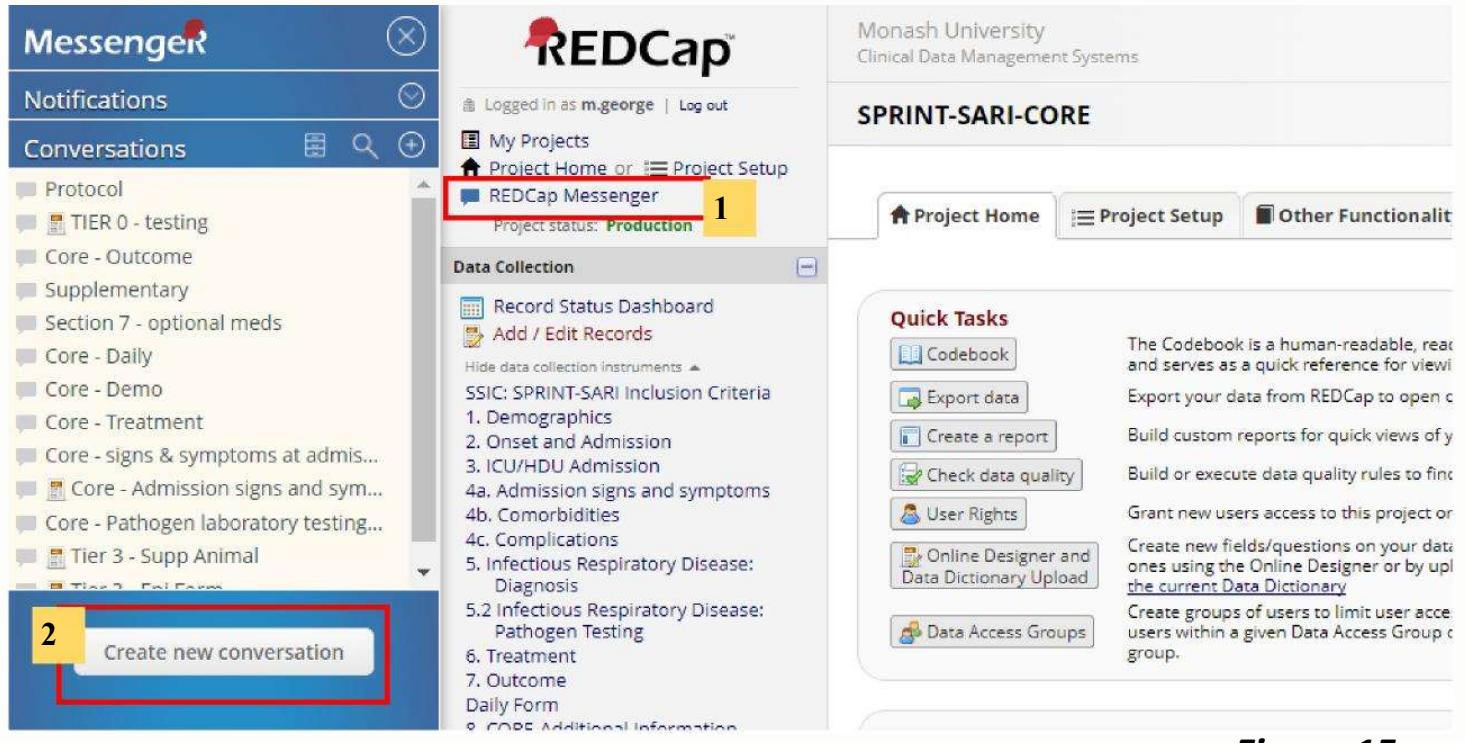

Figure 15

### Where can I get REDCap training?

REDCap offers video training online. These are a must for anyone beginning to use REDCap for the first time.

Training videos are available at http://projectredcap.org/resources/videos/

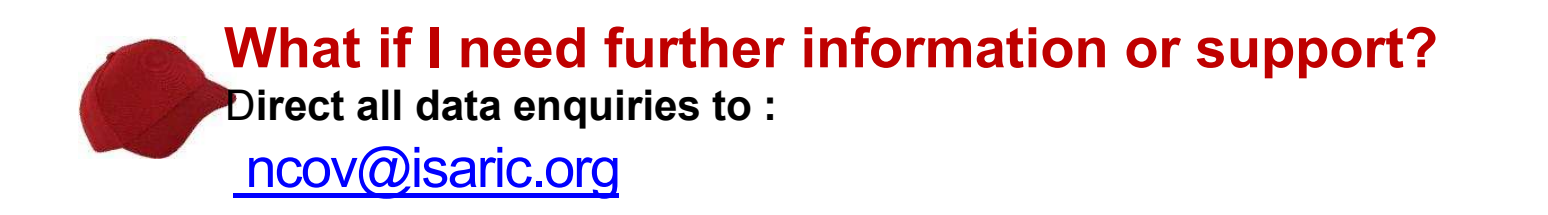